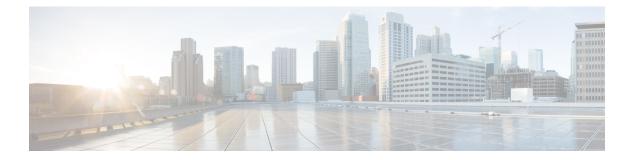

# Installing the Cisco VSG and the Cisco VNMC-Quick Start

This chapter contains the following sections:

- Information About Installing the Cisco VNMC and the Cisco VSG, page 1
- Task 1: Installing the Cisco VNMC from an OVA Template, page 7
- Task 2: On the Cisco VNMC, Setting Up VM-Mgr for vCenter Connectivity, page 16
- Task 3: On the VSM, Configuring the Cisco VNMC Policy Agent, page 21
- Task 4: On the VSM, Preparing Cisco VSG Port Profiles, page 22
- Task 5: Installing the Cisco VSG from an OVA Template, page 24
- Task 6: On the Cisco VSG and Cisco VNMC, Verifying the VNM Policy-Agent Status, page 31
- Task 7: On the Cisco VNMC, Configuring a Tenant, Security Profile, and Compute Firewall, page 32
- Task 8: On the Cisco VNMC, Assigning the Cisco VSG to the Compute Firewall, page 38
- Task 9: On the Cisco VNMC, Configuring a Permit-All Rule, page 40
- Task 10: On the Cisco VSG, Verifying the Permit-All Rule, page 43
- Task 11: Enabling Logging, page 43
- Task12: Enabling the Traffic VM Port-Profile for Firewall Protection and Verifying the Communication Between the VSM, VEM, and VSG, page 47
- Task13: Sending Traffic Flow and on the Cisco VSG Verifying Statistics and Logs, page 49

# Information About Installing the Cisco VNMC and the Cisco VSG

This chapter describes how to install and set up a basic working configuration of the Cisco VNMC and Cisco VSG. The example in this chapter uses the OVF template method to install the OVA files of the software. The steps assume that the Cisco Nexus 1000V Series switch is operational, and endpoint VMs are already installed.

### **Cisco VSG and Cisco VNMC Installation Planning Checklists**

Planning the arrangement and architecture of your network and equipment is essential for a successful operation of the Cisco VNMC and Cisco VSG.

#### **Basic Hardware and Software Requirements**

The following table lists the basic hardware and software requirements for Cisco VSG and Cisco VNMC installation.

- x86 Intel or AMD server with 64-bit processor listed in the VMware compatibility matrix
- Intel VT enabled in the BIOS
- VMware ESX 4.1, 5.0, or 5.1
- ESX or ESXi platform that runs VMware software release 4.1. or 5.0 with a minimum of 4-GB physical RAM for the Cisco VSG and similar for the Cisco VNMC or 6 GB for both.
- VMware vSphere Hypervisor
- VMware vCenter 5.0 (4.1 VMware supports only 4.1 host)
- 1 processor
- CPU speed of 1.5 Ghz
- Datastore with at least 25-GB disk space available on shared NFS/SAN storage when the Cisco VNMC is deployed in an HA cluster
- Internet Explorer 8.0 or Mozilla Firefox 3.6.x on Windows
- Flash 10.0 or 10.1
- Cisco VSG software available for download at http://www.cisco.com/en/US/products/ps13095/index.html
- Cisco VNMC software available for download at http://www.cisco.com/en/US/products/ps11213/ index.html

#### VLAN Configuration Requirements

Follow these VLAN requirements top prepare the Cisco Nexus 1000V Series switch for further installation processes:

- You must have two VLANs that are configured on the Cisco Nexus 1000V Series switch uplink ports: the service VLAN and an HA VLAN (the VLAN does not need to be the system VLAN).
- You must have two port profiles that are configured on the Cisco Nexus 1000V Series switch: one port
  profile for the service VLAN and one port profile for the HA VLAN (you will be configuring the Cisco
  VSG IP address on the Cisco VSG so that the Cisco Nexus 1000V Series switch can communicate with
  it)

### **Required Cisco VNMC and Cisco VSG Information**

The following information can be used later during the Cisco VNMC and Cisco VSG installation.

| Туре                                                                                                    | Your Information                                                                                      |
|----------------------------------------------------------------------------------------------------|----------------------------------------------------------------------------------------------------|
| Cisco VSG name—Unique within the inventory folder<br>and up to 80 characters                            |                                                                                                    |
| Hostname—Where the Cisco VSG will be installed in the inventory folder                                  |                                                                                                    |
| Datastore name—Where the VM files will be stored                                                        |                                                                                                    |
| Cisco VSG management IP address                                                                         |                                                                                                    |
| VSM management IP address                                                                               |                                                                                                    |
| Cisco VNMC instance IP address                                                                          |                                                                                                    |
| Mode for installing the Cisco VSG                                                                       | <ul> <li>Standalone</li> <li>HA primary</li> <li>HA secondary</li> <li>Manual installation</li> </ul> |
| Cisco VSG VLAN number                                                                                   |                                                                                                    |
| • Service (1)                                                                                           |                                                                                                    |
| • Management (2)                                                                                        |                                                                                                    |
| • High availability (HA) (3)                                                                            |                                                                                                    |
| Cisco VSG port profile name                                                                             |                                                                                                    |
| • Data (1)                                                                                              |                                                                                                    |
| • Management (2)                                                                                        |                                                                                                    |
| • High availability (HA) (3)                                                                            |                                                                                                    |
| <b>Note</b> The numbers indicate the VSG port profile that must be associated with the VSG VLAN number. |                                                                                                    |
| HA pair ID (HA domain ID)                                                                               |                                                                                                    |
| Cisco VSG admin password                                                                                |                                                                                                    |
| Cisco VNMC admin password                                                                               |                                                                                                    |

| Туре                                                                                | Your Information |
|-------------------------------------------------------------------------------------|------------------|
| Cisco VSM admin password                                                            |                  |
| Shared secret password (Cisco VNMC, Cisco VSG policy agent, Cisco VSM policy agent) |                  |

### **Tasks and Prerequisites Checklist**

| Tasks                                       | Prerequisites                                                                                                    |  |  |
|---------------------------------------------|----------------------------------------------------------------------------------------------------|--|--|
| Task 1: Installing the Cisco VNMC from      | Make sure that you know the following:                                                                                                    |  |  |
| an OVA Template, on page 7                  | • The Cisco VNMC OVA image is available in the vCenter.                                                                                                    |  |  |
|                                             | • Know the IP/subnet mask/gateway information for the Cisco VNMC.                                                                                                    |  |  |
|                                             | • Know the admin password, shared_secret, hostname that you want to use.                                                                                                    |  |  |
|                                             | • Know the DNS server and domain name information.                                                                                                    |  |  |
|                                             | • Know the management port-profile name for the Virtual Machine (VM) (management).                                                                                                    |  |  |
|                                             | <b>Note</b> The management port profile is the same port profile that is used for the Virtual Supervisor Module (VSM). The port profile is configured in the VSM and is used for the Cisco VNMC management interface. |  |  |
|                                             | • The host has 2-GB RAM and 25-GB available hard-disk space.                                                                                                    |  |  |
|                                             | • A shared secret password is available (this password enables communication between the Cisco VNMC, VSM, and Cisco VSG).                                                                                             |  |  |
| Task 2: On the Cisco VNMC, Setting Up       | Make sure that you know the following:                                                                                                    |  |  |
| VM-Mgr for vCenter Connectivity, on page 16 | Install Adobe Flash Player (Version 10.1.102.64)                                                                                                    |  |  |
| r                                           | • IP address of the Cisco VNMC                                                                                                    |  |  |
|                                             | Admin user password                                                                                                    |  |  |
|                                             |                                                                                                    |  |  |

Cisco VSG for VMware vSphere, Release 4.2(1)VSG2(1.1) and Cisco VNMC, Release 2.1 Installation and Upgrade Guide

|                                                                             | es de la companya de la companya de la companya de la companya de la companya de la companya de la companya de                                                                                                    |  |
|-----------------------------------------------------------------------------|----------------------------------------------------------------------------------------------------|--|
| Make sure the                                                               | hat you know the following:                                                                                                    |  |
|                                                                             | isco VNMC policy-agent image is available on the (for example, vnmc-vsmpa.2.1.1b.bin)                                                                                                    |  |
| Note                                                                        | The string <b>vsmpa</b> must appear in the image name as highlighted.                                                                                                    |  |
| • The IP                                                                    | address of the Cisco VNMC                                                                                                    |  |
| • The shared secret password you defined during the Cisco VNMC installation |                                                                                                    |  |
|                                                                             | P connectivity between the VSM and the Cisco C is working                                                                                                    |  |
| Note                                                                        | If you upgrade your VSM, you must also copy<br>the latest Cisco VSM policy agent image. This<br>image is available in the Cisco VNMC image<br>bundle to boot from a flash drive and to complete<br>registration with the Cisco VNMC.                                                                                                    |  |
| Make sure t                                                                 | hat you know the following:                                                                                                    |  |
| • The uplink port-profile name.                                             |                                                                                                    |  |
| • The VLAN ID for the Cisco VSG data interface (for example,100).           |                                                                                                    |  |
| • The VLAN ID for the Cisco VSG-ha interface (for example, 200).            |                                                                                                    |  |
| • The m                                                                     | anagement VLAN (management).                                                                                                    |  |
| Note                                                                        | None of these VLANs need to be system VLANs.                                                                                                    |  |
|                                                                             | <ul> <li>The Cive VSM (Note)</li> <li>Note</li> <li>The IP</li> <li>The sh VNM(O)</li> <li>That II VNM(O)</li> <li>Note</li> <li>Make sure times the sure time of the sure times the sure times times the sure times the sure times the</li></ul> |  |

| Tasks                                                                                            | Prerequisites                                                                                                    |  |  |
|--------------------------------------------------------------------------------------------------|----------------------------------------------------------------------------------------------------|--|--|
| Task 5: Installing the Cisco VSG from an                                                         | Make sure that you know the following:                                                                                                    |  |  |
| OVA Template, on page 24                                                                         | • The Cisco VSG OVA image is available in the vCenter.                                                                                                    |  |  |
|                                                                                                  | • Cisco VSG-Data and Cisco VSG-ha port profiles are created on the VSM.                                                                                                    |  |  |
|                                                                                                  | • The management port profile (management)                                                                                                    |  |  |
|                                                                                                  | <b>Note</b> The management port profile is the same port profile that is used for the VSM. The port profile is configured in the VSM and is used for the Cisco VNMC management interface. |  |  |
|                                                                                                  | The Cisco VSG-Data port profile: VSG-Data                                                                                                    |  |  |
|                                                                                                  | The Cisco VSG-ha port profile: VSG-ha                                                                                                    |  |  |
|                                                                                                  | • The HA ID                                                                                                    |  |  |
|                                                                                                  | • The IP/subnet mask/gateway information for the Cisco VSG                                                                                                    |  |  |
|                                                                                                  | • The admin password                                                                                                    |  |  |
|                                                                                                  | • 2-GB RAM and 3-GB hard disk space are available                                                                                                    |  |  |
|                                                                                                  | The Cisco VNMC IP address                                                                                                    |  |  |
|                                                                                                  | • The shared secret password                                                                                                    |  |  |
|                                                                                                  | • The IP connectivity between Cisco VSG and Cisco VNMC is okay.                                                                                                    |  |  |
|                                                                                                  | • The Cisco VSG VNM-PA image name (vnmc-vsgpa.2.1.1b.bin) is available.                                                                                                    |  |  |
| Task 6: On the Cisco VSG and Cisco<br>VNMC, Verifying the VNM Policy-Agent<br>Status, on page 31 |                                                                                                    |  |  |
| Task 7: On the Cisco VNMC, Configuring                                                           | Make sure that you know the following:                                                                                                    |  |  |
| a Tenant, Security Profile, and Compute<br>Firewall, on page 32                                  | • Adobe Flash Player (Version 10.1 or later) has been installed                                                                                                    |  |  |
|                                                                                                  | • The IP address of the Cisco VNMC                                                                                                    |  |  |
|                                                                                                  | • The admin user password                                                                                                    |  |  |
| Task 8: On the Cisco VNMC, Assigning<br>the Cisco VSG to the Compute Firewall,<br>on page 38     |                                                                                                    |  |  |
| Task 9: On the Cisco VNMC, Configuring a Permit-All Rule, on page 40                             | —                                                                                                    |  |  |

| Tasks                                                                                                    | Prerequisites                                                                                                    |
|----------------------------------------------------------------------------------------------------|----------------------------------------------------------------------------------------------------|
| Task 10: On the Cisco VSG, Verifying the<br>Permit-All Rule, on page 43                                                                                 | —                                                                                                    |
| Task 11: Enabling Logging, on page 43                                                                                                    |                                                                                                    |
| Task12: Enabling the Traffic VM<br>Port-Profile for Firewall Protection and<br>Verifying the Communication Between the<br>VSM, VEM, and VSG, on page 47 | <ul> <li>Make sure that you know the following:</li> <li>The server virtual machine that runs with an access port profile (for example, web server)</li> <li>The Cisco VSG data IP address (10.10.10.200) and VLAN ID (100)</li> <li>The security profile name (for example, sp-web)</li> <li>The organization (Org) name (for example, root/Tenant-A)</li> <li>The port profile that you would like to edit to enable firewall protection</li> <li>That one active port in the port-profile with vPath configuration has been set up</li> </ul> |
| Task13: Sending Traffic Flow and on the<br>Cisco VSG Verifying Statistics and Logs,<br>on page 49                                                       |                                                                                                    |

### **Host Requirements**

- ESX or ESXi platform that runs VMware software release 4.1, 5.0, 5.1 with a minimum of 4 GB physical RAM for the Cisco VSG and similar requirements for the Cisco VNMC, or 6 GB for both.
- 1 processor
- CPU speed of 1.5 GHz

#### Obtaining the Cisco VNMC and the Cisco VSG Software

The Cisco VSG software is available for download at the following URL:

http://www.cisco.com/en/US/products/ps13095/index.html The Cisco VNMC software is available for download at the following URL: http://www.cisco.com/en/US/products/ps11213/index.html

# Task 1: Installing the Cisco VNMC from an OVA Template

#### **Before You Begin**

Know the following:

OL-29526-01

- The Cisco VNMC OVA image is available in the vCenter.
- Know the IP/subnet mask/gateway information for the Cisco VNMC.
- Know the admin password, shared secret, hostname that you want to use.
- Know the DNS server and domain name information.
- Know the management port-profile name for the Virtual Machine (VM) (management).

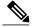

**Note** The management port profile is the same port profile that is used for the Virtual Supervisor Module (VSM). The port profile is configured in the VSM and is used for the Cisco VNMC management interface.

- The host has 2-GB RAM and 25-GB available hard-disk space.
- A shared secret password is available (this password enables communication between the Cisco VNMC, VSM, and Cisco VSG).

#### **SUMMARY STEPS**

- 1. Choose the host on which to deploy the Cisco VNMC VM.
- 2. Choose File > Deploy OVF Template.
- **3.** In the **Source** window, do the following:
- 4. In the OVF Template Details window, review the details of the Cisco VNMC template and click Next.
- 5. In the End User License Agreement window, do the following:
- 6. In the Name and Location window, do the following:
- 7. In the Deployment Configuration window, do the following:
- 8. In the Datastore window, choose the datastore for the VM and click Next.
- **9.** In the **Disk Format** window, do the following:
- 10. In the Network Mapping window, do the following:
- 11. In the Properties window, do the following:
- 12. Click Next.
- 13. In the Ready to Complete window, review the deployment settings information and click Finish.
- 14. Click Close.
- 15. Power on the Cisco VSG VM.

Cisco VSG for VMware vSphere, Release 4.2(1)VSG2(1.1) and Cisco VNMC, Release 2.1 Installation and Upgrade

#### **DETAILED STEPS**

- **Step 1** Choose the host on which to deploy the Cisco VNMC VM.
- **Step 2** Choose File > Deploy OVF Template.

Figure 1: Deploy OVF Template—Source Window

| Deploy OVF Template<br>Source<br>Select the source location.                                         |                                                                                                    |        |
|----------------------------------------------------------------------------------------------------|----------------------------------------------------------------------------------------------------|--------|
| Source<br>OVF Template Details<br>Name and Location<br>Datastore<br>Disk Format<br>Ready to Complete | Deploy from a file or URL          C:\tmp\vnnc:1.0.0.502.ova       Image: Browse         Enter a URL to download and install the OVF package from the Internet, or specify a location accessible from your computer, such as a local hard drive, a network share, or a CD/DVD drive. |        |
| Help                                                                                                 | ≤Back Next ≥                                                                                                    | Cancel |

The Source window opens.

- **Step 3** In the **Source** window, do the following:
  - a) Enter the path to the Cisco VNMC OVA file in the Deploy from a file or URL field.

#### b) Click Next.

#### Figure 2: Deploy OVF Template–OVF Template Details Window

| Deploy OVF Template                                                                                                    |                                                                                  |                                                                                                    |
|----------------------------------------------------------------------------------------------------|----------------------------------------------------------------------------------|----------------------------------------------------------------------------------------------------|
| <b>OVF Template Details</b><br>Verify OVF template details.                                                                                                    |                                                                                  |                                                                                                    |
| Source<br>OVF Template Details<br>End User License Agreement<br>Name and Location<br>Deployment Configuration<br>Datastore<br>Disk Format<br>Network Mapping<br>Properties<br>Ready to Complete | Product:<br>Version:<br>Vendor:<br>Publisher:<br>Download size:<br>Size on disk: | Virtual Network Management Center<br>1.0(0.502)<br>Cisco Systems, Inc.<br>No certificate present<br>463.8 MB<br>1.7 GB (thin provisioned) |
|                                                                                                    | Description:                                                                     | 20.0 GB (thick provisioned)<br>Cisco Virtual Network Management Center                                                                    |
| Help                                                                                                    |                                                                                  | ≤ Back Next ≥ Cancel                                                                                                    |

The OVF Template Details window opens.

- **Step 4** In the **OVF Template Details** window, review the details of the Cisco VNMC template and click **Next**. The **End User License Agreement** window opens.
- **Step 5** In the End User License Agreement window, do the following:
  - a) Review the End User License Agreement and click Accept.

Cisco VSG for VMware vSphere, Release 4.2(1)VSG2(1.1) and Cisco VNMC, Release 2.1 Installation and Upgrade Guide

b) Click Next.

Figure 3: Deploy OVF Template–Name and Location

| itual Network Management Center<br>e name can contain up to 80 characters and it must be unique within the in |                 |
|----------------------------------------------------------------------------------------------------|-----------------|
| e name can contain up to 80 characters and it must be unique within the ir                                    |                 |
|                                                                                                    | wentory folder. |
|                                                                                                    |                 |
| Barber                                                                                                    |                 |
|                                                                                                    |                 |
|                                                                                                    |                 |
|                                                                                                    |                 |
|                                                                                                    |                 |
|                                                                                                    |                 |
|                                                                                                    |                 |
|                                                                                                    |                 |
|                                                                                                    |                 |
|                                                                                                    |                 |
| 11                                                                                                    | SGI-DC1         |

The Name and Location window opens.

- **Step 6** In the Name and Location window, do the following:
  - a) In the **Name** field, enter the name of the Cisco Virtual Network Management Center. The name can contain up to 80 characters and must be unique within the inventory folder.
  - b) In the Work pane, choose the Inventory location that you would like to use.
  - c) Click Next.
- **Step 7** In the **Deployment Configuration** window, do the following:
  - a) From the **Configuration** drop-down list, choose **VNMC Installer**.
  - b) Click Next.
- Step 8In the Datastore window, choose the datastore for the VM and click Next.<br/>The Disk Format window opens.

**Note** The storage can be local or shared remote such as the network file storage (NFS) or the storage area network (SAN). If only one storage location is available for an ESX host, this window does not display and you are assigned to the one that is available.

🛃 Deploy OVF Template \_ 🗆 × Disk Format In which format do you want to store the virtual disks? Source Information about the selected datastore: OVF Template Details Name: Storage1 (1) End User License Agreement 464.5 GB Capacity: Name and Location Free space: 410.8 GB Deployment Configuration Select a format in which to store the virtual machines virtual disks: Datastore Disk Format Thin provisioned format Network Mapping The storage is allocated on demand as data is written to the virtual disks. This is supported only on VMFS3 and newer datastores. Other types of datastores might create thick disks. Properties Ready to Complete Estimated disk usage: 3.8 GB C Thick provisioned format All storage is allocated immediately. Estimated disk usage: 20.0 GB Help ≤ Back Next ≥ Cancel

#### Figure 4: Deployment OVF Template–Disk Format

- **Step 9** In the **Disk Format** window, do the following:
  - a) Choose either Thin provisioned format or Thick provisioned format to store the VM vdisks.
  - b) Click Next.

The Network Management window opens.

Cisco VSG for VMware vSphere, Release 4.2(1)VSG2(1.1) and Cisco VNMC, Release 2.1 Installation and Upgrade

The default is thick provisioned. If you do not want to allocate the storage immediately, use thin provisioned. Ignore the red text in the window.

| Source<br>DVF Template Details<br>End User License Agreement<br>Vame and Location<br>Deployment Configuration<br>Datastore<br>Disk Format<br>Vetwork Mapping<br>Properties<br>Ready to Complete | a. IP Address<br>IPv4<br>Enter the VM IP in the following form: 192.168.0.10<br>D. 193 . 75 . 95<br>b. IP Netmask<br>Netmask<br>Enter the Subnet Mask in the following form: 255.255.255.0<br>255 . 255 . 248 . 0<br>c. Gateway<br>IPv4Gateway | × |
|----------------------------------------------------------------------------------------------------|----------------------------------------------------------------------------------------------------|---|
|                                                                                                    | Enter the gateway in the following form: 192.168.0.1 Not all properties have valid values. The vApp will not be able to power on.                                                                                                    | • |

Figure 5: Deploy OVF Template–Network Mapping Window

- **Step 10** In the Network Mapping window, do the following:
  - a) Choose the management network port profile for the VM in the Network Mapping pane.

#### b) Click Next.

Figure 6: Deploy OVF Template–Properties Window

| Deploy OVF Template                                                                                                    |                                                                                                    |        |
|----------------------------------------------------------------------------------------------------|----------------------------------------------------------------------------------------------------|--------|
| Properties<br>Customize the software solu                                                                                                    | ion for this deployment.                                                                                                    |        |
| Source<br>OVF Template Details<br>End User License Agreement<br>Name and Location<br>Deployment Configuration<br>Datastore<br>Disk Format<br>Network Mapping<br><b>Properties</b><br>Ready to Complete | a. IP Address<br>IPv4<br>Enter the VM IP in the following form: 192.168.0.10<br>III . 193 . 75 . 95<br>b. IP Netmask<br>Netmask<br>Enter the Subnet Mask in the following form: 255.255.255.0<br>255 . 255 . 248 . 0 |        |
|                                                                                                    | C. Gateway<br>IPv4Gateway<br>Enter the gateway in the following form: 192.168.0.1<br>Not all properties have valid values. The vApp will not be able to power on.                                                    | ×      |
| Help                                                                                                    | ≤Back Next ≥                                                                                                    | Cancel |

The Properties window opens.

- **Step 11** In the **Properties** window, do the following:
  - a) In the IPv4 field, enter the IP address
  - b) In the Netmas field, enter the subnet mask
  - c) In the IPv4Gateway field, enter the gateway.
  - d) In the DomainName field, enter the domain name.
  - e) In the DNS field, enter the domain name server name.
  - f) In the **Password** field, enter the admin password.
  - g) In the Secret field, enter the shared secret password.

**Note** Follow these parameters for choosing the shared secret password:

- The password must be more than eight characters.
- Characters not supported for shared secret password: & ' " ` ( )<>| \ characters and all other characters supported on the keyboard.
- The password should contain lowercase letters, uppercase letters, digits, and special characters.
- The password should not contain characters repeated three or more times consecutively.
- The new shared secret passwords should not repeat or reverse the username.
- The password should not be cisco, ocsic, or any variant obtained by changing the capitalization of letters.
- The password should not be formed by easy permutations of characters present in the username or Cisco.

#### Step 12 Click Next.

#### Figure 7: Deploy OVF Template–Ready to Complete Window

| Are these the options you                                  | u want to use?                                              |                                                                                      |          |
|------------------------------------------------------------|-------------------------------------------------------------|--------------------------------------------------------------------------------------|----------|
| iource<br>DVF Template Details                             | When you click Finish, the d                                | eployment task will be started.                                                      |          |
| and User License Agreement                                 | Deployment settings:                                        |                                                                                      |          |
| Name and Location<br>Deployment Configuration<br>Datastore | OVF file:<br>Download size:<br>Size on disk:<br>Name:       | C:\tmp\vnmc.1.0.0.502.ova<br>463.8 MB<br>1.7 GB<br>Virtual Network Management Center |          |
| <u>Disk Format</u><br>Network Mapping<br>Properties        | Folder:<br>Deployment Configuration:<br>Host/Cluster:       | SG1-DC1                                                                              |          |
| Ready to Complete                                          | Datastore:<br>Disk Format:                                  | Storage1 (1)<br>Thin Provisioning                                                    |          |
|                                                            | Estimated disk usage:<br>Network Mapping:<br>IP Allocation: | 1.7 GB<br>"VM Network" to "Management"<br>Fixed, IPv4                                |          |
|                                                            | Property:<br>Property:                                      | IPv4 = 10.193.75.95<br>Netmask = 255.255.248.0                                       |          |
|                                                            | Property:<br>Property:<br>Property:                         | IPv4Gateway = 10.193.72.1<br>Hostname = VNMC<br>Domainname = example.com             |          |
|                                                            | Property:<br>Property:                                      | DNS = 203.0.113.1<br>Password = Example_Password123                                  |          |
|                                                            | Property:<br>Property:<br>Property:                         | Secret = Example_Secret123<br>RestoreProto = scp<br>RestoreIP = 0.0.0.0              |          |
|                                                            | Property:<br>Property:                                      | Restore File = ignore<br>Restore Liser = ignore                                      | <b>_</b> |

**Note** Make sure that red text messages do not appear before you click **Next**. If you do not want to enter valid information in the red-indicated fields, use null values to fill those fields. If those fields are left empty or filled with invalid null values, the application does not power on.

Ignore the VNMC Restore fields.

The Ready to Complete window opens.

| Step 13 | In the Ready to Complete window, review the deployment settings information and click Finish.               |
|---------|----------------------------------------------------------------------------------------------------|
|         | The progress bar in the Deploying Virtual Network Management Center window shows how much of the deployment |
|         | task is completed before the Cisco VNMC is deployed.                                                        |

Wait for the Deployment completed Successfully window.

Step 14 Click Close.

**Step 15** Power on the Cisco VSG VM.

# Task 2: On the Cisco VNMC, Setting Up VM-Mgr for vCenter Connectivity

Perform the following tasks in the same order as listed below to set up the VM-manager for vCenter connectivity:

- Downloading the vCenter Extension File from the Cisco VNMC, on page 16
- Registering the vCenter Extension Plugin in the vCenter, on page 18
- Configuring the vCenter in VM-Manager in the Cisco VNMC, on page 20

# Downloading the vCenter Extension File from the Cisco VNMC

#### **Before You Begin**

Make sure that you know the following:

- Install Adobe Flash Player (Version 10.1.102.64)
- IP address of the Cisco VNMC
- Admin user password

#### **SUMMARY STEPS**

- 1. To access the Cisco VNMC from your client machine, open Internet Explorer and access https://vnmc-ip/ (https://xxx.xxx.xxx).
- 2. In the Website Security Certificate window, choose Continue to this website.
- **3.** In the **Cisco VNMC Access** window, do the following:
- 4. In the VNMC Main window, choose Administration > VM Managers.
- 5. In the Cisco Virtual Network Management Center VM Managers window, do the following:

Cisco VSG for VMware vSphere, Release 4.2(1)VSG2(1.1) and Cisco VNMC, Release 2.1 Installation and Upgrade

#### **DETAILED STEPS**

Step 1 To access the Cisco VNMC from your client machine, open Internet Explorer and access https://vnmc-ip/ (https://xxx.xxx.xxx).

The Website Security Certificate window opens.

#### Figure 8: Website Security Certification Window

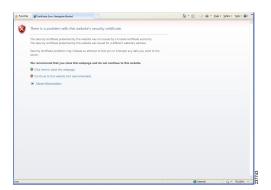

- Step 2 In the Website Security Certificate window, choose Continue to this website.
- **Step 3** In the Cisco VNMC Access window, do the following:
  - a) Enter the login name admin.

b) Enter the password that you set when installing the application.

#### Figure 9: Cisco VNMC Window

| Unite Virtual Network Mana                                                                                                    | gement Center                                                                                                    | (edmin) | Preferences | Log Out   | About        | Help |
|----------------------------------------------------------------------------------------------------|----------------------------------------------------------------------------------------------------|---------|-------------|-----------|--------------|------|
| Tenant Management   Resource Management                                                                                                    | T Policy Management I Administration                                                                                                    |         |             | -         |              |      |
| ccess Control Bervice Registry VNWC Profile 🚺                                                                                                    | Managers Diagnostics Operations                                                                                                    |         |             |           |              |      |
| VM Managers  Control Manager  Control Manager  Control Ma | VM Managers Properties Extension Key: Cleso_VM_Manager_1799399272 Extension File Status: success Extension File Status: success Extension File Status Reason:  VCenter Extension file is required to establish secure connection between vCenter and VM-Manager. Export the extension file by closing "Export vCenter Extension" and install it as plugin on all the vCenter servers. | bbA 3   | VM Manager  | Export vC | enter Eidens | lan  |
| 2011 Cisco Systems, Inc. All rights reserved.                                                                                                    |                                                                                                    |         |             |           |              |      |

The VNMC main window opens.

- Step 4In the VNMC Main window, choose Administration > VM Managers.<br/>The VM Managers window opens.
- Step 5 In the Cisco Virtual Network Management Center VM Managers window, do the following:
  - a) Right-click and choose Export vCenter Extension from the VM Managers pane.
  - b) Save the file on your vCenter desktop.

#### What to Do Next

Go to Registering the vCenter Extension Plugin in the vCenter, on page 18.

## **Registering the vCenter Extension Plugin in the vCenter**

This task is completed within your client desktop vSphere client directory

#### **Before You Begin**

See Downloading the vCenter Extension File from the Cisco VNMC, on page 16.

#### **SUMMARY STEPS**

- **1.** From vSphere client, log in to vCenter.
- 2. In the Vsphere Client window, choose Plug-ins > Manage Plug-ins.
- 3. Right-click in an empty space, and choose New Plug-in from the drop-down list.
- 4. In the Register Plug-in window, do the following:
- 5. On the Register Plug-in progress indicator, click OK after the successful registration message appears.
- 6. Click Close.

#### **DETAILED STEPS**

**Step 1** From vSphere client, log in to vCenter.

#### Figure 10: vSphere Client Directory Window

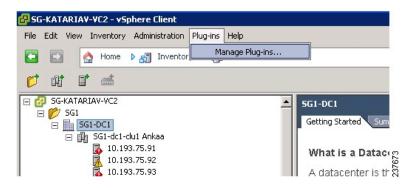

The vSphere Client Directory window opens.

- Step 2 In the Vsphere Client window, choose Plug-ins > Manage Plug-ins.
- **Step 3** Right-click in an empty space, and choose New Plug-in from the drop-down list.

The **Register Plug-in** window that contains the vSphere client and vCenter directory for managing plug-ins opens.

Figure 11: vSphere Client and vCenter Directory for Managing Plug-ins with Security Warning

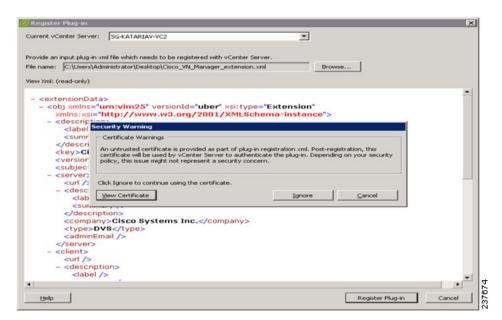

- **Step 4** In the **Register Plug-in** window, do the following:
  - a) Browse to the Cisco VNMC vCenter extension file and click Register Plug-in.
  - b) On the Security Warning dialog box, click Ignore.
- **Step 5** On the **Register Plug-in** progress indicator, click **OK** after the successful registration message appears.
- Step 6 Click Close.

#### What to Do Next

Go to Configuring the vCenter in VM-Manager in the Cisco VNMC, on page 20.

### Configuring the vCenter in VM-Manager in the Cisco VNMC

#### **Before You Begin**

See Task 2: On the Cisco VNMC, Setting Up VM-Mgr for vCenter Connectivity, on page 16.

#### **SUMMARY STEPS**

- 1. Go to the Cisco VNMC and click Administration > VM Managers.
- 2. In the Cisco Virtual Network Management Center window, click the VM Manager tab.
- **3.** In the left pane, choose Vm Manager > Add VM Manager.
- 4. In the Add VM Manager dialog box do the following:
- 5. Click OK.

#### **DETAILED STEPS**

| Step 1 | Go to the Cisco VNMC and click Administration > VM Managers.                                                                               |
|--------|----------------------------------------------------------------------------------------------------|
| Step 2 | In the Cisco Virtual Network Management Center window, click the VM Manager tab.                                                           |
| Step 3 | In the left pane, choose Vm Manager > Add VM Manager.                                                                                      |
| Step 4 | In the Add VM Manager dialog box do the following:                                                                                         |
|        | a) In the <b>Name</b> field, enter the vCenter name (no spaces allowed).                                                                   |
|        | b) In the <b>Description</b> field, enter a brief description of the vCenter.                                                              |
|        | c) In the Hostname/IP Address field, enter the vCenter IP address.                                                                         |
| Step 5 | Click <b>OK</b> .                                                                                                    |
| •      | <b>Note</b> The successful addition should display the Admin State as enable and the Operational State as up with the version information. |

# Task 3: On the VSM, Configuring the Cisco VNMC Policy Agent

Once the Cisco VNMC is installed, you must register the VSM with the Cisco VNMC policy.

#### **Before You Begin**

Make sure that you know the following:

• The Cisco VNMC policy-agent image is available on the VSM (for example, vnmc-vsmpa.2.1.1b.bin)

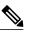

**Note** The string **vsmpa** must appear in the image name as highlighted.

- The IP address of the Cisco VNMC
- · The shared secret password you defined during the Cisco VNMC installation
- That IP connectivity between the VSM and the Cisco VNMC is working

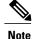

If you upgrade your VSM, you must also copy the latest Cisco VSM policy agent image. This image is available in the Cisco VNMC image bundle to boot from a flash drive and to complete registration with the Cisco VNMC.

#### SUMMARY STEPS

- **1.** On the VSM, enter the following commands:
- 2. Check the status of the VNM policy agent configuration to verify that you have installed the Cisco VNMC correctly and it is reachable by entering the show vnm-pa status command. This example shows that the Cisco VNMC is reachable and the installation is correct:

#### **DETAILED STEPS**

```
Step 1 On the VSM, enter the following commands:
vsm# configure terminal
vsm(config)# vnm-policy-agent
vsm(config-vnm-policy-agent)# registration-ip 10.193.75.95
vsm(config-vnm-policy-agent)# shared-secret Example_Secret123
vsm(config-vnm-policy-agent)# policy-agent-image vnmc-vsmpa.2.1.1b.bin
vsm(config-vnm-policy-agent)# exit
vsm(config)# copy running-config startup-config
vsm(config)# exit
```

**Step 2** Check the status of the VNM policy agent configuration to verify that you have installed the Cisco VNMC correctly and it is reachable by entering the **show vnm-pa status** command. This example shows that the Cisco VNMC is reachable and the installation is correct:

```
vsm# show vnm-pa status
VNM Policy-Agent status is - Installed Successfully. Version 2.1(1b)-vsm
vsm
The VSM is now registered with the Cisco VNMC.
```

This example shows that the Cisco VNMC is unreachable or an incorrect IP is configured:

```
vsm# show vnm-pa status
VNM Policy-Agent status is - Installation Failure
VNMC not reachable.
vsm#
This example shows that the VNM policy-agent is not configured or installed:
```

```
vsm# show vnm-pa status
VNM Policy-Agent status is - Not Installed
```

# Task 4: On the VSM, Preparing Cisco VSG Port Profiles

To prepare Cisco VSG port profiles, you must create the VLANs and use the VLANs in the Cisco VSG data port profile and the Cisco VSG-ha port profile.

#### **Before You Begin**

Make sure that you know the following:

- The uplink port-profile name.
- The VLAN ID for the Cisco VSG data interface (for example,100).
- The VLAN ID for the Cisco VSG-ha interface (for example, 200).
- The management VLAN (management).

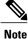

• None of these VLANs need to be system VLANs.

#### SUMMARY STEPS

- 1. On the VSM, create the VLANs by first entering global configuration mode using the following command:
- 2. Enter the following configuration commands:
- 3. Press Ctrl-Z to exit.
- **4.** Create a Cisco VSG data port profile and a Cisco VSG-ha port profile by first enabling the Cisco VSG data port-profile configuration mode. Use the **configure** command to enter global configuration mode.
- 5. Enter the following configuration commands:
- 6. Press Ctrl-Z to end the session.
- 7. Enable the Cisco VSG-ha port profile configuration mode.
- 8. Enter the following configuration commands:
- **9.** Add the VLANs created for the Cisco VSG data and Cisco VSG-ha interfaces as part of the allowed VLANs into the uplink port profile. Use the **configure** command to enter global configuration mode.
- **10.** Enter the following configuration commands:
- 11. Press Ctrl-Z to end the session.

#### **DETAILED STEPS**

 Step 1
 On the VSM, create the VLANs by first entering global configuration mode using the following command:

 vsm# configure

```
Step 2 Enter the following configuration commands:
    vsm(config) # vlan 100
    vsm(config-vlan) # no shutdown
    vsm(config-vlan) # exit
    vsm(config) # vlan 200
    vsm(config-vlan) # no shutdown
    vsm(config-vlan) # exit
    vsm(config) # exit
    vsm(config) # exit
    vsm(config) # exit
    vsm(config) # exit
```

```
Step 3 Press Ctrl-Z to exit.
```

- **Step 4** Create a Cisco VSG data port profile and a Cisco VSG-ha port profile by first enabling the Cisco VSG data port-profile configuration mode. Use the **configure** command to enter global configuration mode.
- Step 5 Enter the following configuration commands: vsm(config) # port-profile VSG-Data vsm(config-port-prof) # vmware port-group vsm(config-port-prof) # switchport mode access vsm(config-port-prof) # switchport access vlan 100 vsm(config-port-prof) # no shutdown vsm(config-port-prof) # no shutdown vsm(config-port-prof) # state enabled vsm(config-port-prof) # exit vsm(config) # vsm(config) # vsm(config) # copy running-config startup-config vsm(config) # exit
- **Step 6** Press Ctrl-Z to end the session.
- **Step 7** Enable the Cisco VSG-ha port profile configuration mode.
- Step 8 Enter the following configuration commands: vsm(config) # port-profile VSG-HA vsm(config-port-prof) # vmware port-group vsm(config-port-prof) # switchport mode access vsm(config-port-prof) # switchport access vlan 200 vsm(config-port-prof) # no shutdown vsm(config-port-prof) # no shutdown vsm(config-port-prof) # state enabled vsm(config-port-prof) # exit vsm(config) # copy running-config startup-config vsm(config) # exit
- **Step 9** Add the VLANs created for the Cisco VSG data and Cisco VSG-ha interfaces as part of the allowed VLANs into the uplink port profile. Use the **configure** command to enter global configuration mode.
- Step 10 Enter the following configuration commands: vsm(config)# port-profile type ethernet uplink vsm(config-port-prof)# switchport trunk allowed vlan add 100, 200 vsm(config-port-prof)# exit vsm(config)# Step 11 Press Ctrl-Z to end the session.
- Task 5: Installing the Cisco VSG from an OVA Template

#### **Before You Begin**

Make sure that you know the following:

- The Cisco VSG OVA image is available in the vCenter.
- Cisco VSG-Data and Cisco VSG-ha port profiles are created on the VSM.

• The management port profile (management)

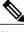

**Note** The management port profile is the same port profile that is used for the VSM. The port profile is configured in the VSM and is used for the Cisco VNMC management interface.

- The Cisco VSG-Data port profile: VSG-Data
- The Cisco VSG-ha port profile: VSG-ha
- The HA ID
- The IP/subnet mask/gateway information for the Cisco VSG
- · The admin password
- 2-GB RAM and 3-GB hard disk space are available
- The Cisco VNMC IP address
- · The shared secret password
- The IP connectivity between Cisco VSG and Cisco VNMC is okay.
- The Cisco VSG VNM-PA image name (vnmc-vsgpa.2.1.1b.bin) is available.

#### **SUMMARY STEPS**

- 1. Choose the host on which to deploy the Cisco VSG VM.
- 2. Choose File > Deploy OVF Template.
- 3. In the Deploy OVF Template—Source window, do the following:
- 4. In the **Deploy OVF Template—OVF Template Details** window, review the product information including the size of the file and the VM disk.
- 5. Click Next.
- 6. In the Deploy OVF Template—End User License Agreement window, do the following:
- 7. In the Deploy OVF Template—Name and Location window, do the following:
- 8. In the **Deploy OVF Template—Deployment Configuration** window, do the following:
- **9.** In the **Deploy OVF Template—Datastore** window, choose the data store for the VM and click **Next**. The **Disk Format** window opens.
- 10. In the Deploy OVF Template—Disk Format window, do the following:
- 11. In the Deploy OVF Template-Network Mapping window, do the following:
- 12. In the Deploy OVF Template—Properties window, do the following:
- 13. Click Next. The Ready to Complete window opens.
- 14. In the Ready to Complete window, review the deployment settings information .
- 15. Click Finish. The Deploying Nexus 1000VSG dialog box opens.
- 16. Wait and click Close after the progress indicator shows that the deployment is completed successfully.
- 17. From your virtual machines, do one of the following:
- 18. In the Virtual Machine Properties window, do the following:
- 19. Power on the Cisco VSG VM.

#### **DETAILED STEPS**

| Step 1 | Choose the host on which to deploy the Cisco VSG VM.                                                                                          |
|--------|----------------------------------------------------------------------------------------------------|
| Step 2 | Choose File > Deploy OVF Template.                                                                                                    |
| Step 3 | In the <b>Deploy OVF Template—Source</b> window, do the following:                                                                            |
|        | <ul><li>a) Browse to the path to the Cisco VSG OVA file in the Deploy from a file or URL field.</li><li>b) Click Next.</li></ul>              |
| Step 4 | In the <b>Deploy OVF Template—OVF Template Details</b> window, review the product information including the size of the file and the VM disk. |
| Step 5 | Click Next.                                                                                                    |
| Step 6 | In the Deploy OVF Template—End User License Agreement window, do the following:                                                               |
|        | <ul><li>a) Review the end user license agreement and click Accept.</li><li>b) Click Next. The Name and Location window opens.</li></ul>       |
| Step 7 | In the <b>Deploy OVF Template—Name and Location</b> window, do the following:                                                                 |
|        | a) In the <b>Name</b> field, enter a name for the Cisco VSG that is unique within the inventory folder and has up to 80 characters.           |

b) In the Inventory Location pane, choose the location that you would like to use for hosting the Cisco VSG.

Cisco VSG for VMware vSphere, Release 4.2(1)VSG2(1.1) and Cisco VNMC, Release 2.1 Installation and Upgrade Guide

c) Click Next. The Deployment Configuration window opens.

| Figure 12: Deploy OVF Template—Deployment Configuration Windov |
|----------------------------------------------------------------|
|----------------------------------------------------------------|

| 🚰 Deploy O¥F Template                           |                                       |      |
|-------------------------------------------------|---------------------------------------|------|
| Deployment Configuration                        |                                       |      |
| Select a deployment configur                    | ration.                               |      |
|                                                 |                                       |      |
| Source                                          |                                       |      |
| OVF Template Details                            | Configuration:                        |      |
| End User License Agreement<br>Name and Location |                                       |      |
| Deployment Configuration                        | Deploy medium VSG  Deploy small VSG   |      |
| Storage                                         | Deploy medium VSG edium Nexus 1000VSG |      |
| Disk Format                                     | Deploy large VSG                      |      |
| Network Mapping<br>Properties                   | 2 GB memory                           |      |
| Ready to Complete                               | 1 virtual CPU (1.5 GHz)               |      |
|                                                 |                                       |      |
|                                                 |                                       |      |
|                                                 |                                       |      |
|                                                 |                                       |      |
|                                                 |                                       |      |
|                                                 |                                       |      |
|                                                 |                                       |      |
|                                                 |                                       |      |
|                                                 |                                       |      |
|                                                 |                                       |      |
|                                                 |                                       |      |
|                                                 |                                       |      |
|                                                 |                                       |      |
|                                                 |                                       |      |
|                                                 |                                       |      |
|                                                 |                                       |      |
| • •                                             |                                       |      |
|                                                 |                                       |      |
| Help                                            | < Back Next > Car                     | ncel |
|                                                 |                                       |      |

**Step 8** In the **Deploy OVF Template—Deployment Configuration** window, do the following:

- a) From the **Configuration** drop-down list, choose **Deploy medium VSG**.
- b) Click Next. The Datastore window opens.
- **Step 9** In the **Deploy OVF Template—Datastore** window, choose the data store for the VM and click **Next**. The **Disk Format** window opens.

The storage can be local or shared remote such as the network file storage (NFS) or the storage area network (SAN).

- **Note** If only one storage location is available for an ESX host, this window does not display and you are assigned to the one that is available.
- Step 10 In the Deploy OVF Template—Disk Format window, do the following:
  - a) Click either Thin provisioned format or Thick provisioned format to store the VM vdisks.
  - b) Click Next. The Network Mapping window opens. The default is thick provisioned. If you do not want to allocate the storage immediately, use thin provisioned. Ignore the red text in the window.

#### Figure 13: Deploy OVF Template—Network Mapping

| <u>purce</u><br>VF Template Details          | Map the networks used in this OVF | template to networks in your inventory                                                                   |
|----------------------------------------------|-----------------------------------|----------------------------------------------------------------------------------------------------|
| nd User License Agreemen<br>ame and Location |                                   | Destination Networks                                                                                     |
| eployment Configuration                      |                                   |                                                                                                    |
| esource Pool                                 | Data<br>Management                | VSG-Data<br>Management                                                                                   |
| atastore                                     | HA                                | VSG-HA                                                                                                   |
| eady to Complete                             | Description:                      |                                                                                                    |
|                                              | Provides HA connectivity between  | the Nexus 1000VSG primary and secondary. Please associate it Add to the "ha vlan" configured in the VSG. |
|                                              |                                   |                                                                                                    |

#### Step 11 In the Deploy OVF Template—Network Mapping window, do the following:

- a) Choose VSG Data for the data interface port profile.
- b) Choose Management for the management interface port profile.
- c) Choose VSG-ha for the HA interface port profile.
- d) Click Next. The Properties window opens.
- **Note** In this example, for Cisco VSG-Data and Cisco VSG-ha port profiles created in the previous task, the management port profile is used for management connectivity and is the same as in the VSM and Cisco VNMC.

Cisco VSG for VMware vSphere, Release 4.2(1)VSG2(1.1) and Cisco VNMC, Release 2.1 Installation and Upgrade

#### Figure 14: Deploy OVF Template—Properties Window

| Customize the software solut                                                                                                    | ion for this deployment.                                                                                                    |   |
|----------------------------------------------------------------------------------------------------|----------------------------------------------------------------------------------------------------|---|
| Source<br>OVE Template Details<br>End User License Agreement<br>Name and Location<br>Deployment Configuration<br>Host / Cluster<br>Storage<br>Disk Format<br>Network Mapping<br>Properties<br>Ready to Complete | OVF Deployment<br>OvfDeployment<br>Based on the deployment, determine use of the OVF properties. Select "ignore" if manual<br>installation is desired and disregard below options; otherwise, choose ovf and complete the<br>property section below.<br><b>vf</b><br>HA Role<br>HA Role<br>HA Role. For secondary role, only fill out a-b below.<br><b>standalone</b><br>a. VSG HA ID<br>HAid<br>Enter the HA ID (1-4095).<br>1 |   |
|                                                                                                    | b. Nexus 1000VSG Admin User Password         Password         Enter the password. Must contain at least one capital, one lowercase, one number.         Enter password         ************************************                                                                                                    | • |

#### Step 12 In the Deploy OVF Template—Properties window, do the following:

- a) In the **OvfDeployment** field, select **ovf** to continue the configuration. Select **ignore** for manual configuration.
- b) From the HARole drop-down list, choose HA role.
- c) In the **HAid** field, enter the high-availability identification number for a Cisco VSG pair (value from 1 through 4095).
- d) In the **Password** field, enter a password that contains at least one uppercase letter, one lowercase letter, and one number.
- e) In the ManagementIpV4 field, enter the IP address for the Cisco VSG.
- f) In the ManagementIpV4 Subnet field, enter the subnet mask.
- g) In the Gateway field, enter the gateway name.
- h) In the VnmcIpV4 field, enter the IP address of the Cisco VNMC.
- i) In the SharedSecret field, enter the shared secret password defined during the Cisco VNMC installation.

- j) Note Follow these parameters for choosing the shared secret password:
  - The password must be more than eight characters.
  - Characters not supported for the shared secret password: & ' "`()<>|\characters and all other characters supported on the keyboard.
  - The password should contain lowercase letters, uppercase letters, digits, and special characters.
  - The password should not contain characters, repeated three or more times consecutively.
  - The new shared secret passwords should not repeat or reverse the username
  - The password should not be cisco, ocsic, or any variant obtained by changing the capitalization of letters.
  - The password should not be formed by easy permutations of characters present in the username or Cisco.
- **Note** In the following step, make sure that red text messages do not appear before you click **Next**. If you do not want to enter valid information in the red-indicated fields, use null values to fill those fields. If those fields are left empty or filled with invalid null values, the application does not power on. Ignore the VNMC Restore fields.
- Step 13 Click Next. The Ready to Complete window opens.
- Step 14
   In the Ready to Complete window, review the deployment settings information .

   Note
   Review the IP/mask/gateway information carefully because any discrepancies might cause the VM to have bootup issues.
- Step 15 Click Finish. The Deploying Nexus 1000VSG dialog box opens.
   The progress bar in the Deploying Nexus 1000VSG dialog box shows how much of the deployment task is completed before the Cisco VNMC is deployed.
- **Step 16** Wait and click **Close** after the progress indicator shows that the deployment is completed successfully.
- **Step 17** From your virtual machines, do one of the following:
  - a) Right click and choose Edit Settings.
  - b) Click the Getting Started tab from the menu bar and then click the link Edit Virtual Machine Settings. The Virtual Machine Properties window opens.
- **Step 18** In the **Virtual Machine Properties** window, do the following:
  - a) From the **CPUs** drop-down list, choose the appropriate vCPU number. For older version of ESXi hosts, you can directly select a number for the vCPUs.
  - b) From the **Number of Virtual Sockets** drop down list, choose the appropriate socket with cores. For the latest version of ESXi hosts, you can directly select a number for the vCPUs.

Choosing 2 CPUs results in a higher performance.

**Step 19** Power on the Cisco VSG VM.

Cisco VSG for VMware vSphere, Release 4.2(1)VSG2(1.1) and Cisco VNMC, Release 2.1 Installation and Upgrade

# Task 6: On the Cisco VSG and Cisco VNMC, Verifying the VNM Policy-Agent Status

You can use the **show vnm-pa status** command to verify the VNM policy-agent status (which can indicate that you have installed the policy-agent successfully).

#### **SUMMARY STEPS**

- **1.** Log in to the Cisco VSG.
- 2. Check the status of VNM-PA configuration by entering the following command:
- 3. Log in to the Cisco VNMC. The VNMC Administration on Service Registry window opens.
- 4. Choose Administration > Service Registry > Clients > General.
- **5.** In the **Client** pane of the **VNMC Administration Service Registry** window, verify that the Cisco VSG and VSM information is listed.

#### **DETAILED STEPS**

**Step 1** Log in to the Cisco VSG.

Step 2 Check the status of VNM-PA configuration by entering the following command: vsg# show vnm-pa status VNM Policy-Agent status is - Installed Successfully. Version 2.0(1a)-vsg vsg#

Step 3 Log in to the Cisco VNMC. The VNMC Administration on Service Registry window opens.

| Figuro | 15. VNMC    | Administration | Sarvica | Ronistr | Window |
|--------|-------------|----------------|---------|---------|--------|
| riyure | IJ. VIVIVIG | Aummisuauom    | Service | neyısu  |        |

| ant Management Resource Mar     | agement   Policy Nanagement   Administ     | ration     |                 |               |            |               |            |
|---------------------------------|--------------------------------------------|------------|-----------------|---------------|------------|---------------|------------|
| s Control Service Registry VNMC | Profile VM Nanagers Diagnostics Operations |            |                 |               |            |               |            |
| Diagnostics                     |                                            |            |                 |               |            |               |            |
| Registry VNCM-favid             | Clients                                    |            |                 |               |            |               |            |
| Controllers                     | General Events                             |            |                 |               |            |               |            |
| Providers                       |                                            |            |                 |               |            |               | Records:   |
| Cilents                         | Name                                       | Capability | Туре            | IP Address    | Oper State | Last Poll     | Version    |
|                                 | Firewall                                   | vm-fw      | managed-endport | 10.193.75.101 | registered | 2010-11-26 00 | 1.0(0,477) |
|                                 | sg-vtm vk-1                                | VII-WVSW   | managed-endport | 10.193.75.89  | registered | 2010-11-26 00 | 1.0(0,477) |
|                                 |                                            |            |                 |               |            |               |            |
|                                 |                                            |            |                 |               |            |               |            |
|                                 |                                            |            |                 |               |            |               |            |
|                                 |                                            |            |                 |               |            |               |            |
|                                 |                                            |            |                 |               |            |               |            |
|                                 |                                            |            |                 |               |            |               |            |
|                                 |                                            |            |                 |               |            |               |            |
|                                 |                                            |            |                 |               |            |               |            |
|                                 |                                            |            |                 |               |            |               |            |
|                                 |                                            |            |                 |               |            |               |            |
|                                 |                                            |            |                 |               |            |               |            |
|                                 |                                            |            |                 |               |            |               |            |
|                                 |                                            |            |                 |               |            |               |            |
|                                 |                                            |            |                 |               |            |               |            |
|                                 |                                            |            |                 |               |            |               |            |
|                                 |                                            |            |                 |               |            |               |            |
|                                 | 1                                          |            |                 |               |            |               |            |

- **Step 4** Choose Administration > Service Registry > Clients > General.
- **Step 5** In the **Client** pane of the **VNMC Administration Service Registry** window, verify that the Cisco VSG and VSM information is listed.

# Task 7: On the Cisco VNMC, Configuring a Tenant, Security Profile, and Compute Firewall

Now that you have the Cisco VNMC and the Cisco VSG successfully installed with the basic configurations (completed through the OVA File Template wizard), you should configure some of the basic security profiles and policies.

This task includes the following subtasks:

- Configuring a Tenant on the Cisco VNMC, on page 33
- Configuring a Security Profile on the Cisco VNMC, on page 35
- Configuring a Compute Firewall on the Cisco VNMC, on page 36

#### **Before You Begin**

Make sure that you know the following:

- Adobe Flash Player (Version 10.1 or later) has been installed
- The IP address of the Cisco VNMC
- The admin user password

#### **SUMMARY STEPS**

- 1. For Cisco VNMC access, from your client machine, open Internet Explorer and access https://vnmc-ip/ (https://xxx.xxx.xxx).
- 2. In the Website Security Certification window, click Continue to this website.
- 3. In the Cisco VNMC Access window, log in to the Cisco VNMC:
- 4. In the Cisco VNMC main window, choose Administration > Service Registry > Clients to check the Cisco VSG and VSM registration in the Cisco VNMC.

#### **DETAILED STEPS**

Step 1 For Cisco VNMC access, from your client machine, open Internet Explorer and access https://vnmc-ip/ (https://xxx.xxx.xxx). Step 2 In the Website Security Certification window, click Continue to this website. Step 3 In the Cisco VNMC Access window, log in to the Cisco VNMC: a) Enter the username admin.

b) Enter your password.

Step 4 In the Cisco VNMC main window, choose Administration > Service Registry > Clients to check the Cisco VSG and VSM registration in the Cisco VNMC. The Clients pane lists the Cisco VSG and VSM information.

#### What to Do Next

Go to Configuring a Tenant on the Cisco VNMC, on page 33

### **Configuring a Tenant on the Cisco VNMC**

Tenants are entities (businesses, agencies, institutions, and so on) whose data and processes are hosted on VMs on the virtual data center. To provide firewall security for each tenant, the tenant must first be configured in the Cisco VNMC.

#### **SUMMARY STEPS**

- 1. From the Cisco VNMC toolbar, click the Tenant Management tab.
- 2. In the Navigation pane directory tree, right-click on **root**, and from the drop-down list, choose **Create Tenant**.
- 3. In the root pane, click the General tab and do the following:
- 4. Click OK.

#### **DETAILED STEPS**

**Step 1** From the Cisco VNMC toolbar, click the **Tenant Management** tab.

#### Figure 16: VNMC Window Tenant Management Tab root Pane

| igement Center                                                                    | (adhin) Preference                       | s Log Out About Hel                      |
|-----------------------------------------------------------------------------------|------------------------------------------|------------------------------------------|
|                                                                                   |                                          |                                          |
|                                                                                   |                                          |                                          |
| root  Fouri Sub-Coments Fauts Events  Properties Name: root Description: Lovet: 0 |                                          | Create Tenant                            |
|                                                                                   |                                          |                                          |
|                                                                                   | Int i Policy Management   Administration | Int i Policy Management   Administration |

- **Step 2** In the Navigation pane directory tree, right-click on **root**, and from the drop-down list, choose **Create Tenant**.
- **Step 3** In the root pane, click the General tab and do the following:
  - a) In the Name field, enter the tenant name; for example, Tenant-A.
  - b) In the **Description** field, enter a description for that tenant.

#### Step 4 Click OK.

Guide

Notice that the tenant you just created is listed in the left-side pane under root.

Cisco VSG for VMware vSphere, Release 4.2(1)VSG2(1.1) and Cisco VNMC, Release 2.1 Installation and Upgrade

#### What to Do Next

Go to Configuring a Security Profile on the Cisco VNMC, on page 35

### **Configuring a Security Profile on the Cisco VNMC**

You can configure a security profile on the Cisco VNMC.

#### **SUMMARY STEPS**

- 1. Click the Policy Management tab in the Cisco VNMC toolbar. The Policy Management window opens.
- In the Policy Management Security Policies window, from the directory path, choose Security Policies
   root > Tenant-A > Security Profiles.
- 3. Right click in an empty space and choose Add Security Profile from the drop-down list.
- 4. In the Add Security Profile dialog box, do the following:
- 5. Click OK

#### **DETAILED STEPS**

**Step 1** Click the **Policy Management** tab in the Cisco VNMC toolbar. The **Policy Management** window opens.

Figure 17: Security Policies root Window

| Usco Virtual Network Man                     | igement Center                           | (adhiki) | Preferences | Log Out | About | Help |
|----------------------------------------------|------------------------------------------|----------|-------------|---------|-------|------|
| Tenant Management   Resource Manageme        | t - 1 Policy Management 1 Administration |          |             |         |       |      |
| ecurity Policies Device Configurations Capab | ites Diagnostics                         |          |             |         |       |      |
| r 🗣 root                                     |                                          |          |             |         |       | C    |
| <ul> <li>Security Profiles</li> </ul>        | root                                     |          |             |         |       |      |
| <ul> <li>Advanced</li> </ul>                 | General Sub-Elements Faults Events       |          |             |         |       |      |
| 🔹 \Lambda Tenant-A                           | Properties                               |          |             |         |       |      |
| Security Profiles                            | Name: root                               |          |             |         |       |      |
| Mag Ad Security Profile                      | Description:                             |          |             |         |       |      |
|                                              |                                          |          |             |         |       |      |
|                                              |                                          |          |             |         |       |      |

- Step 2 In the Policy Management Security Policies window, from the directory path, choose Security Policies > root > Tenant-A > Security Profiles.
- Step 3Right click in an empty space and choose Add Security Profile from the drop-down list.<br/>The Add Security Profile dialog box opens.

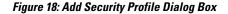

| Add Security Profile         Attibutes         Name:       \$p-web         Description:         Policy set:       Belect Policy Set         Belect Policy Set:       Image: Add Policy Set         Resolved Policy Set:       Image: Add Policy Set         Image: Policy Set:       Image: Source Condition         Policy Set:       Image: Source Condition         Image: Policy       Image: Source Condition         Image: Source Condition       Image: Policy         Image: Source Condition       Image: Policy         Image: Source Condition       Image: Policy         Image: Source Condition       Image: Policy         Image: Source Condition       Image: Policy         Image: Source Condition       Image: Policy         Image: Source Condition       Image: Policy         Image: Source Condition       Image: Policy         Image: Source Condition       Image: Policy         Image: Source Condition       Image: Policy         Image: Source Condition       Image: Policy         Image: Source Condition       Image: Policy         Image: Policy       Image: Policy         Image: Policy       Image: Policy         Image: Policy       Image: Policy         Image:                                                                                                    |             |        |           |          |                       |                             | del             |
|----------------------------------------------------------------------------------------------------|-------------|--------|-----------|----------|-----------------------|-----------------------------|-----------------|
| Name:       \$\$\$\$\$\$\$\$\$\$\$\$\$\$\$\$\$\$\$\$\$\$\$\$\$\$\$\$\$\$\$\$\$\$\$\$                                                                                                    | 0           |        |           |          |                       | ty Profile                  | d Securi        |
| Policy set:          Select Policy Set:          Select Policy Set:          S                                                                                                    |             |        |           |          |                       |                             | Attributes      |
| escription: Policy Set: Belect Policy Set Corp.root/pasel-default  soolwed Policies (Un)assign Policy Source Condition Destination Condition Protocol Ethertype Action                                                                                                    |             |        |           |          |                       | eb                          | Name: Sp-We     |
| Policy set:          Select Policy Set           Add Policy Set          Resolved Policy Set:          org-root/pasel-default          (Un)assign Policy          The Source Condition          Name       Source Condition          Destination Condition                                                                                                    |             |        |           |          |                       |                             | Numo.           |
| Select Policy Set       Image: Contraction Condition       Protocol       Ethertype       Action         Name       Source Condition       Destination Condition       Protocol       Ethertype       Action                                                                                                    |             |        |           |          |                       |                             | Policy set: D   |
| Solved Policies 1         (Un)assign Policy       The second second sec                                       |             |        |           |          |                       |                             | Sele            |
| (Un)assign Policy       The second second seco |             |        |           |          | et-default            | wed Policy Set: 0ra-root/p: | Reso            |
| (Un)assign Policy       The second second seco |             |        |           |          |                       |                             | solved Policies |
|                                                                                                    | Records: 1  |        |           |          | Ł                     | 11 至 余 平 3                  |                 |
| a default                                                                                                    | Description | Action | Ethertype | Protocol | Destination Condition | Source Condition            |                 |
|                                                                                                    |             |        |           |          |                       |                             | default         |
|                                                                                                    |             |        |           |          |                       |                             |                 |
|                                                                                                    |             |        |           |          |                       |                             |                 |
|                                                                                                    |             |        |           |          |                       |                             |                 |
|                                                                                                    |             |        |           |          |                       |                             |                 |
|                                                                                                    |             |        |           |          |                       |                             |                 |
| OF                                                                                                    |             |        |           |          |                       |                             |                 |

**Step 4** In the Add Security Profile dialog box, do the following:

- a) In the Name field, enter a name for the security profile; for example, sp-web.
- b) In the **Description** field, enter a brief description of this security profile.

Step 5 Click OK

#### What to Do Next

Go to Configuring a Compute Firewall on the Cisco VNMC, on page 36

### **Configuring a Compute Firewall on the Cisco VNMC**

The compute firewall is a logical virtual entity that contains the device profile that you can bind (assign) to a Cisco VSG VM. The device policy in the device profile is then pushed from the Cisco VNMC to the Cisco VSG. Once this is complete, the compute firewall is in the applied configuration state on the Cisco VNMC.

Cisco VSG for VMware vSphere, Release 4.2(1)VSG2(1.1) and Cisco VNMC, Release 2.1 Installation and Upgrade

36

# **SUMMARY STEPS**

- 1. From the Cisco VNMC, choose Resource Management > Managed Resources.
- 2. On the left-pane directory tree, choose root > Tenant-A > Compute Firewall.
- 3. From the drop-down list, choose Add Compute Firewall. The Add Compute Firewall dialog box opens.
- 4. In the Add Compute Firewall dialog box, do the following:
- 5. Click OK.

### **DETAILED STEPS**

 Step 1
 From the Cisco VNMC, choose Resource Management > Managed Resources.

 The Firewall Profiles window opens.

### Figure 19: VNMC Resource Management, Managed Resources, Firewall Profiles Window

|                                                                                                    | inagement Center                                                                       |   | Preferences | Log Out | Abold |  |
|----------------------------------------------------------------------------------------------------|----------------------------------------------------------------------------------------|---|-------------|---------|-------|--|
| art Management Resource Manage                                                                                                    | ment T Policy Management I Administration                                              | _ | _           |         |       |  |
| ged Resources Resources Capabilite:                                                                                                    | s Diagnestics                                                                          |   |             |         |       |  |
| Intual Security Gateways Proof © Compute Firewaits ⊕ Pools ■ TenantA ■ 100 Compute Firewaits ■ 100 Compute Firewaits ■ 100 Compute Firewaits ■ 100 Compute Firewaits ■ 100 Compute Firewaits ■ 100 Compute Firewaits ■ 100 Compute Firewaits ■ 100 Compute Firewaits ■ 100 Compute Firewaits ■ 100 Compute Firewaits ■ 100 Compute Firewaits ■ 100 Compute Firewaits | root<br>General Sub-Elements Faults Events<br>Properties<br>Name: root<br>Description: |   |             |         |       |  |
| - Pools Add Com                                                                                                    | pute Firewall                                                                          |   |             |         |       |  |
|                                                                                                    |                                                                                        |   |             |         |       |  |
|                                                                                                    |                                                                                        |   |             |         |       |  |
|                                                                                                    |                                                                                        |   |             |         |       |  |
|                                                                                                    |                                                                                        |   |             |         |       |  |
|                                                                                                    |                                                                                        |   |             |         |       |  |
|                                                                                                    |                                                                                        |   |             |         |       |  |

- **Step 2** On the left-pane directory tree, choose **root** > **Tenant-A** > **Compute Firewall**.
- Step 3 From the drop-down list, choose Add Compute Firewall. The Add Compute Firewall dialog box opens.

Figure 20: Add Compute Firewall Dialog Box

| Create                                                      |                     |          | ⊐ ×    |
|-------------------------------------------------------------|---------------------|----------|--------|
| Add Compute                                                 | Firewall            |          | 0      |
| neral                                                       |                     |          |        |
| Name: CFW-VSG-<br>Description:<br>Config State: not-applied |                     |          |        |
| Firewall Settings<br>Device Profile:                        | default             | ৬ Select |        |
| Management Hostname:                                        | firewall            |          |        |
| Data IP Address:                                            | 10 . 10 . 10 . 200  |          |        |
| Data IP Subnet:                                             | 255 . 255 . 255 . 0 |          |        |
|                                                             |                     | ОК       | Cancel |

**Step 4** In the Add Compute Firewall dialog box, do the following:

- a) In the Name field, enter a name for the compute firewall.
- b) In the **Description** field, enter a brief description of the compute firewall.
- c) In the Management Hostname field, enter the name for your Cisco VSG.
- d) In the Data IP Address field, enter the data IP address.

# Step 5 Click OK.

The new Compute Firewall pane displays with the information that you provided.

# Task 8: On the Cisco VNMC, Assigning the Cisco VSG to the Compute Firewall

The compute firewall is a logical virtual entity that contains the device profile that can be later bound to the device for communication with the Cisco VNMC and VSM.

## **SUMMARY STEPS**

- 1. Choose Resource Management > Managed Resources. The Deploy OVF Template window opens.
- 2. In the Deploy OVF Template window, choose root > Tenant-A > Compute Firewalls.
- 3. Right-click in the Compute Firewalls pane and choose Assign VSG from the drop-down list.
- 4. From the Name drop-down list, choose the Cisco VSG IP address.
- 5. Click OK.

## **DETAILED STEPS**

- Step 1 Choose Resource Management > Managed Resources. The Deploy OVF Template window opens.
- **Step 2** In the **Deploy OVF Template** window, choose **root** > **Tenant-A** > **Compute Firewalls**.

## Figure 21: VNMC Resource Management Resources Compute Firewalls Window

| enan: Nanacemen: 🕴 Hesource Manag                 | emant Folicy Management   Administration |                                 | and the second second se | STREET, STREET, STREET |
|---------------------------------------------------|------------------------------------------|---------------------------------|----------------------------------------------------------------------------------------------------|----------------------------------------------------------------------------------------------------|
| maged Resources Pean mea Capability               | es Diagonatios                           |                                 |                                                                                                    |                                                                                                    |
| Virtual Scenity Galeways                          | 💿 root 🕨 🙏 Tenent-A 🕨                    |                                 |                                                                                                    | C                                                                                                    |
| <ul> <li>mor</li> <li>Gomoute Firmalis</li> </ul> | Compute Firewalls                        |                                 |                                                                                                    |                                                                                                    |
| - To s                                            | General Fault:                           | Auvign Pool 👌 Jacourus VSG/Pool | Ma Edit 💼 Dalaia                                                                                                    | Rescrise: 1                                                                                                    |
|                                                   | Name                                     | Description                     | Device Profile                                                                                                    | Crudiy State                                                                                                    |
| 🗼 🍌 Tenarità<br>🔹 🥳 Annoide Firewalls             | CEWIVEG A                                |                                 |                                                                                                    |                                                                                                    |
| CEONAED-6                                         | 11 ES:                                   |                                 |                                                                                                    |                                                                                                    |
| ends ≣ents                                        | Avsign VEG                               |                                 |                                                                                                    |                                                                                                    |
| B                                                 | 🦡 Assign Poo                             |                                 |                                                                                                    |                                                                                                    |
|                                                   | Urassign VSG/Poci                        |                                 |                                                                                                    |                                                                                                    |
|                                                   | 1 Delete                                 |                                 |                                                                                                    |                                                                                                    |
|                                                   |                                          |                                 |                                                                                                    |                                                                                                    |
|                                                   |                                          |                                 |                                                                                                    |                                                                                                    |
|                                                   |                                          |                                 |                                                                                                    |                                                                                                    |
|                                                   |                                          |                                 |                                                                                                    |                                                                                                    |
|                                                   |                                          |                                 |                                                                                                    |                                                                                                    |
|                                                   |                                          |                                 |                                                                                                    |                                                                                                    |
|                                                   |                                          |                                 |                                                                                                    |                                                                                                    |
|                                                   |                                          |                                 |                                                                                                    |                                                                                                    |
|                                                   |                                          |                                 |                                                                                                    |                                                                                                    |
|                                                   |                                          |                                 |                                                                                                    |                                                                                                    |
|                                                   |                                          |                                 |                                                                                                    | 10.0                                                                                                    |

Step 3 Right-click in the Compute Firewalls pane and choose Assign VSG from the drop-down list.

The Assign VSG dialog box opens.

#### Figure 22: Assign VSG Dialog Box

| 🚖 Assign                              | □ ×       |
|---------------------------------------|-----------|
| Assign VSG                            | 0         |
| Name: Select a VSG 🔻<br>10.193.75.101 |           |
|                                       | OK Cancel |

**Step 4** From the Name drop-down list, choose the Cisco VSG IP address.

## Step 5 Click OK.

Note The Config State status changes from "not-applied" to "applying" and then to "applied."

# Task 9: On the Cisco VNMC, Configuring a Permit-All Rule

You can configure a permit-all rule in the Cisco VNMC.

# SUMMARY STEPS

- **1.** Log in to the Cisco VSG.
- Choose Policy Management > Service Policies. The Cisco VNMC Policy Management Security Policies window opens.
- 3. In the Cisco VNMC Policy Management Security Policies, window do the following:
- 4. Click Add Policy. The Add Policy dialog box opens.
- 5. In the Add Policy dialog box, do the following:
- 6. In the Add Rule dialog box, do the following:
- 7. In the Add Policy dialog box, click OK.
- 8. In the Add Policy Set dialog box, click OK.
- 9. In the Security Profile window, click Save.

# **DETAILED STEPS**

- **Step 1** Log in to the Cisco VSG.
- **Step 2** Choose **Policy Management > Service Policies**. The **Cisco VNMC Policy Management Security Policies** window opens.

Figure 23: Cisco VNMC Policy Management Security Policies Window

| n.Manacement   Resource Man     | Cabir ent    Pulley Managemo | i Administration                                    |                                      |          |              |        |                        | -   |
|---------------------------------|------------------------------|-----------------------------------------------------|--------------------------------------|----------|--------------|--------|------------------------|-----|
| A Pulkies Device Configurations | Capabilities Diagnostics     |                                                     |                                      |          |              |        |                        |     |
| ICO.                            | 🔮 roct 🕨 🥂 Tona'             | I-A 🕨 🚺 Scenity Profiles 🕨                          |                                      |          |              |        |                        |     |
| 📕 Security Partiles             | sp-web                       |                                                     |                                      |          |              |        |                        |     |
| 🚳 Arkanced                      | General Philadas             | Peents                                              |                                      |          |              |        |                        |     |
| A Tenarità                      |                              |                                                     |                                      |          |              |        |                        |     |
| 🐖 🌆 Feaulity Profiles           | Name:                        | s percela                                           |                                      |          |              |        |                        |     |
| sp-weit                         | Descriptions                 |                                                     |                                      |          |              |        |                        |     |
| e- 🚱 Advancer                   | Policy set: U                | Object Policy Oel                                   | <ul> <li>Acid Pictury Sct</li> </ul> |          |              |        |                        |     |
|                                 |                              |                                                     |                                      |          |              |        |                        |     |
|                                 |                              |                                                     |                                      |          |              |        |                        |     |
|                                 |                              | Resolved Policy Set: 20-10020                       | set-default                          | **       |              |        |                        |     |
|                                 | Resolved Policie             | Resolved Policy Set: 20-10026                       |                                      | •        |              |        |                        |     |
|                                 |                              | Resolved Policy Set: 25-15825                       | set-default                          | •        |              |        | Recards                | : 1 |
|                                 | Recoived Policie             | Resolved Policy Set: <u>20-5522</u> 5<br>8 <b>0</b> | And Policy to                        | Protocol | Fihertype    | Action | Pecarde<br>Description |     |
|                                 | Resolved Policie             | Resolved Pelicy Set: 35:15:02<br>6 D<br>Hits T T T  | And Policy 5                         |          | Fiherfype    | Action |                        |     |
|                                 | Resolved Policie             | Resolved Pelicy Set: 35:15:02<br>6 D<br>Hits T T T  | And Policy 5                         |          | Fitherlype   | Action |                        |     |
|                                 | Resolved Policie             | Resolved Pelicy Set: 35:15:02<br>6 D<br>Hits T T T  | And Policy 5                         |          | Fitherstypes | Action |                        |     |
|                                 | Resolved Policie             | Resolved Pelicy Set: 35:15:02<br>6 D<br>Hits T T T  | And Policy 5                         |          | Fibesbype    | Jacien |                        |     |
|                                 | Resolved Policie             | Resolved Pelicy Set: 35:15:02<br>6 D<br>Hits T T T  | And Policy 5                         |          | Ftherfype    | Action |                        |     |
|                                 | Resolved Policie             | Resolved Pelicy Set: 35:15:02<br>6 D<br>Hits T T T  | And Policy 5                         |          | Fihedype     | Action |                        |     |
|                                 | Resolved Policie             | Resolved Pelicy Set: 35:15:02<br>6 D<br>Hits T T T  | And Policy 5                         |          | Fiberbyre    | Action |                        |     |
|                                 | Resolved Policie             | Resolved Pelicy Set: 35:15:02<br>6 D<br>Hits T T T  | And Policy 5                         |          | Fiberlype    | Action |                        |     |
|                                 | Resolved Policie             | Resolved Pelicy Set: 35:15:02<br>6 D<br>Hits T T T  | And Policy 5                         |          | Fiherfype    | Action |                        |     |

- Step 3 In the Cisco VNMC Policy Management Security Policies, window do the following:
  - a) Choose root > Tenant-A > Security-Profile > sp-web.

b) In the right pane, click Add policy set.

# **Step 4** Click Add Policy. The Add Policy dialog box opens.

# Figure 24: Add Policy Dialog Box

| lindu<br>tisco Virtual Netw    | vork Management C             |                             |                  |            |        |          |            |
|--------------------------------|-------------------------------|-----------------------------|------------------|------------|--------|----------|------------|
|                                |                               |                             |                  |            |        |          |            |
| Service Profiles Service Polic |                               | apabilities Diagnostics     |                  |            |        |          |            |
| Add                            | <b>A</b>                      |                             |                  |            |        |          |            |
| Add ACL Polic                  | у                             |                             |                  |            |        |          | 0          |
| General                        |                               |                             |                  |            |        |          |            |
| Name: Policy Description:      |                               |                             |                  |            |        |          |            |
|                                |                               |                             |                  |            |        |          |            |
| Rule Table                     | + +                           |                             |                  |            |        |          | Records: 0 |
|                                | Match<br>Criteria Source Cond | ition Destination Condition | Service/Protocol | EtherType  | Action | Descript |            |
| 🗄 Add Rule 🏻 🕋 🎓               | Match Source Cond             | ition Destination Condition | Service/Protocol | EtherType  | Action |          |            |
| 🗄 Add Rule 🏻 🕋 🎓               | Match Source Cond             |                             | Service.Protocol | EtherType  | Action |          |            |
| 🗄 Add Rule 🏻 🕋 🎓               | Match Source Cond             |                             | Service/Protocol | EtherType  | Action |          |            |
| 🗄 Add Rule 🏻 🕋 🎓               | Match Source Cond             |                             | Service/Protocol | EtherType  | Action |          |            |
| 🗄 Add Rule 🛛 🕋 🎓               | Match Source Cond             |                             | Service.Protocol | Ether Type | Action | Descript | ion        |

**Step 5** In the **Add Policy** dialog box, do the following:

- a) In the Name field, enter the security policy name.
- b) In the **Description** field, enter a brief description of the security policy.
- c) Above the Name column, click Add Rule.
- Step 6 In the Add Rule dialog box, do the following:
  - a) In the **Name** field, enter the rule name.
  - b) In the Match Criteria field, select the matching condition.
  - c) In the Source Condition field, enter the source condition of the rule.
  - d) In the **Destination Condition** field, enter the destination of the rule.
  - e) In the Service/Protocol field, select a service or protocol for the rule.
  - f) In the EtherType field, specify ethertype for the rule.
  - g) Under the Action button, choose an action that you want this rule to have in this case, permit.
  - h) Click OK.
- Step 7In the Add Policy dialog box, click OK.<br/>The newly created policy is displayed in the Assigned field.
- Step 8 In the Add Policy Set dialog box, click OK.
- **Step 9** In the **Security Profile** window, click **Save**.

# Task 10: On the Cisco VSG, Verifying the Permit-All Rule

You can verify the rule presence in the Cisco VSG, by using the Cisco VSG CLI and the show commands.

```
vsg# show running-config | begin security
security-profile SP web@root/Tenant-A
 policy PS web@root/Tenant-A
  custom-attribute vnsporg "root/tenant-a"
security-profile default@root
 policy default@root
  custom-attribute vnsporg "root"
rule Pol web/permit-all@root/Tenant-A cond-match-criteria: match-all
  action permit
 action log
rule default/default-rule@root cond-match-criteria: match-all
 action drop
Policy PS web@root/Tenant-A
 rule Pol web/permit-all@root/Tenant-A order 101
Policy default@root
  rule default/default-rule@root order 2
```

# **Task 11: Enabling Logging**

To enable logging follow these procedures:

- Enabling Logging level 6 for Policy-Engine Logging, on page 43
- Enabling Global Policy-Engine Logging, on page 45

# **Enabling Logging level 6 for Policy-Engine Logging**

Logging enables you to see what traffic is going through your monitored virtual machine. This logging is helpful for verifying that you have a proper configuration and to help in troubleshooting. You can enable Logging Level 6 for policy-engine logging in a monitor session.

# SUMMARY STEPS

- **1.** Log in to the Cisco VNMC.
- 2. Choose Policy Management > Device Configurations.
- 3. In the Device Configuration window, do the following:
- 4. In the Edit Syslog dialog box, do the following:
- 5. In the Edit (Primary) Syslog Server dialog box, do the following:
- 6. Click OK.

# **DETAILED STEPS**

- **Step 1** Log in to the Cisco VNMC.
- **Step 2** Choose **Policy Management** > **Device Configurations**.
- **Step 3** In the **Device Configuration** window, do the following:

- a) In the Navigation pane, choose root > Advanced > Device Policies > Syslog.
- b) In the Work pane, choose Default and click Edit. The Edit (default) dialog box opens.

Figure 25: Cisco Virtual Network Center Syslog Pane

| enart Vanagement 🔰 Resource Managemen        | it Policy Management Administration        |                 |             |
|----------------------------------------------|--------------------------------------------|-----------------|-------------|
| urity Policies Device Configurations Capabil | Nes Diagnostics                            |                 |             |
| 👻 raat                                       | 😌 cost 🕨 🐺 Advancest 🕨 🇯 Dences Policies 🕨 |                 |             |
| 🖡 🎯 Device Prafiles                          | Syslog                                     |                 |             |
| 🛛 🎡 Advanced                                 | General Faults                             |                 |             |
| · Device Policies                            | 🖬 Add Systop 🛛 👪 Edit 👚 Delete             |                 | Records: 1  |
| - S Core File                                | Name                                       | Part            | Description |
| ► S Fault<br>► S Log File                    | default                                    | 514 Systop      | Service     |
| SINMP                                        | 🚓 Edit Syslog                              | □ ×             |             |
| 👻 🚨 Systop                                   | Edit (default)                             | 0               |             |
| - 🖉 default                                  | Eun (deraun)                               | U               |             |
| 🖌 🙏 Tenant-A                                 | General Servers Local Destinations Events  |                 |             |
|                                              | Name: defaut                               |                 |             |
|                                              | Profiles.                                  |                 |             |
|                                              | Description: Syslog Senice                 |                 |             |
|                                              | Port: 514                                  |                 |             |
|                                              |                                            |                 |             |
|                                              |                                            |                 |             |
|                                              |                                            |                 |             |
|                                              |                                            |                 |             |
|                                              |                                            |                 |             |
|                                              |                                            | OK Apply Cancel |             |
|                                              |                                            |                 |             |

Cisco VSG for VMware vSphere, Release 4.2(1)VSG2(1.1) and Cisco VNMC, Release 2.1 Installation and Upgrade Guide

**Step 4** In the **Edit Syslog** dialog box, do the following:

# Figure 26: Edit Syslog Dialog Box

| Edit Syslog      |                         |             |              |               | • ×        |
|------------------|-------------------------|-------------|--------------|---------------|------------|
| Edit (def        | ault)                   |             |              |               | 0          |
| eneral Servers l | Local Destinations Ever | nts         |              |               |            |
| 🗄 Add Syslog Se  | erver   🔀 Edit 🖞        | 🕆 Delete    |              |               | Records: 3 |
| Server Type 1 🔺  | Hostname                | Admin State | Severity     | Forwarding Fa | cility     |
| orimary          | none                    | disabled    | critical (2) | localO        |            |
| secondary        | none                    | disabled    | critical (2) | local0        |            |
| ertiary          | none                    | disabled    | critical (2) | local0        |            |
|                  |                         |             |              |               |            |
|                  |                         |             |              |               |            |
|                  |                         |             |              |               |            |
|                  |                         |             |              |               |            |

- a) Click the Servers tab.
- b) From the Server Type column, choose the primary server type from the displayed list.
- c) From the pane toolbar, click **Edit.**

**Step 5** In the Edit (Primary) Syslog Server dialog box, do the following:

- a) In the Hostname/IP address field, enter the syslog server IP address.
- b) From the Severity drop-down list, choose Information(6).
- c) From the Admin State drop-down list, choose Enabled.
- d) Click OK.

Step 6 Click OK.

# What to Do Next

Go to Enabling Global Policy-Engine Logging, on page 45.

# **Enabling Global Policy-Engine Logging**

Logging enables you to see what traffic is going through your monitored VM. This logging is helpful for verifying that you have a proper configuration and to help in troubleshooting.

## **SUMMARY STEPS**

- **1.** Log in to the Cisco VNMC.
- In the Virtual Network Management Control window, choose Policy Management > Device Configurations > Device Configurations > root > Device Profiles > default. The default Device Profile window opens.
- 3. In the default window, do the following:
- 4. Click Save.

# **DETAILED STEPS**

**Step 1** Log in to the Cisco VNMC.

Figure 27: Cisco Virtual Management Center Policy management Device Configuration Profiles Pane

|                                                 | ment   Policy Management                                                                                                    | Administration                                                                                                  |                                                                                                  |                                                                                                    |          |
|-------------------------------------------------|----------------------------------------------------------------------------------------------------|----------------------------------------------------------------------------------------------------|--------------------------------------------------------------------------------------------------|----------------------------------------------------------------------------------------------------|----------|
|                                                 |                                                                                                    |                                                                                                    |                                                                                                  |                                                                                                    |          |
| ity Policies Device Configurations Cap<br>root  | Second Provide Provide | - 5                                                                                                    |                                                                                                  |                                                                                                    | -        |
|                                                 |                                                                                                    |                                                                                                    |                                                                                                  |                                                                                                    |          |
| - 🕜 Device Profiles                             | default                                                                                                    |                                                                                                    |                                                                                                  |                                                                                                    | L L      |
| 🧟 default                                       | General Policies Events                                                                                                    |                                                                                                    |                                                                                                  |                                                                                                    |          |
| <ul> <li>Advanced</li> <li>A Tenanté</li> </ul> | DNS Servers                                                                                                    |                                                                                                    | NTP Servers                                                                                      |                                                                                                    |          |
| ► A Tenant-A                                    | Add DNS Server                                                                                                    | · 중 술 후 호 Rec                                                                                                   | cords: 1 🔠 Add NTP Server 🕴                                                                      | F 🛊 🖶 Records: 0                                                                                                    |          |
|                                                 |                                                                                                    | IP Address                                                                                                    |                                                                                                  | Hostname                                                                                                    |          |
|                                                 | 171.70.168.183                                                                                                    |                                                                                                    |                                                                                                  |                                                                                                    |          |
|                                                 |                                                                                                    |                                                                                                    |                                                                                                  |                                                                                                    |          |
|                                                 |                                                                                                    |                                                                                                    |                                                                                                  |                                                                                                    |          |
|                                                 |                                                                                                    |                                                                                                    |                                                                                                  |                                                                                                    |          |
|                                                 |                                                                                                    |                                                                                                    |                                                                                                  |                                                                                                    |          |
|                                                 |                                                                                                    |                                                                                                    |                                                                                                  |                                                                                                    |          |
|                                                 |                                                                                                    |                                                                                                    |                                                                                                  |                                                                                                    |          |
|                                                 | DNS Domains 🚹                                                                                                    |                                                                                                    | SNMP 0                                                                                           | Syslog 🖪                                                                                                    |          |
|                                                 | 🗄 Add Domain                                                                                                    | Records: 1                                                                                                    | default * El Add SNM                                                                             |                                                                                                    |          |
|                                                 | Name                                                                                                    | Domain                                                                                                    |                                                                                                  |                                                                                                    | -        |
|                                                 | default                                                                                                    | cisza.com                                                                                                    | Resolved Policy: org-root/snmp-default                                                           | Resolved Policy: org-root/syslog-default                                                                                                    |          |
|                                                 |                                                                                                    |                                                                                                    |                                                                                                  |                                                                                                    |          |
|                                                 | General                                                                                                    |                                                                                                    | Fault 🛙                                                                                          | Core File 0                                                                                                    |          |
|                                                 | delaut                                                                                                    |                                                                                                    |                                                                                                  |                                                                                                    | 1 Core F |
|                                                 | Cerear.                                                                                                    | and a start and a start a start a start a start a start a start a start a start a start a start a start a start | Select Fault Policy 🔻 📑 Add Fault                                                                | Policy Select Core File Policy 🔹 🖬 Adv                                                                                                    |          |
|                                                 | CONTROL 1                                                                                                    |                                                                                                    |                                                                                                  | Policy Select Core File Policy 🔹 🖬 Adv                                                                                                    |          |
|                                                 | United in the second second se | 11110.0111                                                                                                    | Select Fault Policy 🔻 📑 Add Fault                                                                | Policy Select Core File Policy 🔹 🖬 Adv                                                                                                    |          |
|                                                 |                                                                                                    | 1010.0111                                                                                                    | Select Fault Policy   Add Fault  Resolved Policy: 979-root/fault-policy-de                       | Policy Select Core File Policy                                                                                                    |          |
|                                                 |                                                                                                    |                                                                                                    | Select Faut Policy    Add Faut  Resolved Policy:  Ora-root/Sulf-colloy-de  Policy Agent Log File | Policy Select Core File Policy  Select Core File Policy Resolved Policy: Policy Engine Legging B gging Policy Engine Legging B Core Engine Legging B Core |          |

- Step 2
   In the Virtual Network Management Control window, choose Policy Management > Device Configurations > Device Configurations > root > Device Profiles > default. The default Device Profile window opens.
- **Step 3** In the **default** window, do the following:
  - a) In the Work pane, click the Policies tab.
  - b) At the bottom of the Work pane, under the Policy Engine Logging field, click Enabled.
- Step 4 Click Save.

# Task12: Enabling the Traffic VM Port-Profile for Firewall Protection and Verifying the Communication Between the VSM, VEM, and VSG

This section includes the following topics:

Enabling Traffic VM Port-Profile for Firewall Protection, on page 47 Verifying the VSM or VEM for Cisco VSG Reachability, on page 48 Checking the VM Virtual Ethernet Port for Firewall Protection, on page 48

### **Before You Begin**

Make sure that you know the following:

- The server virtual machine that runs with an access port profile (for example, web server)
- The Cisco VSG data IP address (10.10.10.200) and VLAN ID (100)
- The security profile name (for example, sp-web)
- The organization (Org) name (for example, root/Tenant-A)
- The port profile that you would like to edit to enable firewall protection
- That one active port in the port-profile with vPath configuration has been set up

# **Enabling Traffic VM Port-Profile for Firewall Protection**

You can enable a traffic VM port profile for traffic protection.

# **SUMMARY STEPS**

1. Verify the traffic VM port profile before firewall protection.

# **DETAILED STEPS**

Verify the traffic VM port profile before firewall protection.

```
vsm(config) # port-profile type vethernet pp-webserver
    vmware port-group
    switchport mode access
    switchport access vlan 756
    no shutdown
    state enabled
Enable firewall protection.
VSM(config) # port-profile pp-webserver
```

```
VSM(config-port-prof) # vservice node vsg1 profile SP_web
VSM(config-port-prof) # org root/Tenant-A
Verify the traffic VM port profile after firewall protection.
```

VSM(config)# port-profile type vethernet pp-webserver vmware port-group switchport mode access switchport access vlan 756 org root/Tenant-A vservice node vsg1 profile SP\_web no shutdown state enabled

# What to Do Next

Go to Verifying the VSM or VEM for Cisco VSG Reachability, on page 48.

# Verifying the VSM or VEM for Cisco VSG Reachability

This example shows how to verify the communication between the VEM and the VSG:

|                    |                                              |        | License Inform            | ation      |              |  |
|--------------------|----------------------------------------------|--------|---------------------------|------------|--------------|--|
| Type<br>vsg<br>asa | In-Use-Lic-Count<br>4<br>0                   | UnLice | nsed-Mod                  |            | <br>         |  |
|                    |                                              |        | Node Informati            |            | <br>         |  |
| ID Name<br>1 vsg1  |                                              | Туре   | IP-Address<br>40.40.40.40 | Mode       |              |  |
|                    |                                              |        | Path Informati            | <br>on<br> | <br>         |  |
|                    |                                              |        | Port Informati            | on         | <br>         |  |
| Org:root/          | le:pp-webserver<br>Tenant-A<br>(40.40.40.40) |        | file(Id):SP_web           |            | -Name<br>vml |  |

Note

In order to see the above status, one active port in the port profile with vPath configuration needs to be up.

# **Checking the VM Virtual Ethernet Port for Firewall Protection**

This example shows how to verify the VM Virtual Ethernet port for firewall protection:

VSM(config) # show vservice port brief vethernet 23 Port Information

Cisco VSG for VMware vSphere, Release 4.2(1)VSG2(1.1) and Cisco VNMC, Release 2.1 Installation and Upgrade

| PortProfile:pp-webserver |                        |
|--------------------------|------------------------|
| Org:root/Tenant-A        |                        |
| Node:vsg1(40.40.40.40)   | Profile(Id):SP web(29) |
| Veth Mod VM-Name         | vNIC IP-Address        |
| 23 4 vm1                 | 2 14.14.14.21          |

Note

Make sure that your VNSP ID value is greater than 1.

# Task13: Sending Traffic Flow and on the Cisco VSG Verifying Statistics and Logs

This section includes the following topics:

- Sending Traffic Flow, on page 49
- Verifying Policy-Engine Statistics and Logs on the Cisco VSG, on page 51

# **Sending Traffic Flow**

You can send traffic flow through the Cisco VSG to ensure that it is functioning properly.

# **SUMMARY STEPS**

- **1.** Ensure that you have the VM (Server-VM) that is using the port profile (pp-webserver) configured for firewall protection.
- 2. In the Virtual Machine Properties window, do the following:
- 3. Check the policy-engine statistics and log on the Cisco VSG.

### **DETAILED STEPS**

Step 1 Ensure that you have the VM (Server-VM) that is using the port profile (pp-webserver) configured for firewall protection.

#### Figure 28: Virtual Machine Properties Window

| .inux_Server - Virtual Machine F<br>dware Options Resources | roperties          | Virtual Machine Version: 7  |
|-------------------------------------------------------------|--------------------|-----------------------------|
|                                                             |                    | Device Status               |
| Show All Devices                                            | Add Remove         | Connected                   |
| rdware                                                      | Summary            | Connect at power on         |
| Memory                                                      | 1024 MB            |                             |
| CPUs                                                        | 1                  | Adapter Type                |
| Video card                                                  | Video card         | Current adapter: E1000      |
| VMCI device                                                 | Restricted         |                             |
| SCSI controller 0                                           | LSI Logic Parallel | MAC Address                 |
| Hard disk 1                                                 | Virtual Disk       | 00:50:56:83:00:62           |
| CD/DVD Drive 1                                              | Client Device      | C Automatic C Manual        |
| Network adapter 2 (edite                                    | pp-webserver (Nexu |                             |
|                                                             |                    | Network Connection          |
|                                                             |                    | Network label:              |
|                                                             |                    | pp-webserver (Nexus1000V)   |
|                                                             |                    | Port: 288                   |
|                                                             |                    | Switch to advanced settings |
|                                                             |                    | Switch to advanced settings |
|                                                             |                    |                             |
|                                                             |                    |                             |
|                                                             |                    |                             |
|                                                             |                    |                             |
|                                                             |                    |                             |
|                                                             |                    |                             |
|                                                             |                    |                             |
|                                                             |                    |                             |
|                                                             |                    |                             |
|                                                             |                    |                             |
|                                                             |                    |                             |
|                                                             |                    |                             |
|                                                             |                    |                             |

Step 2 In the Virtual Machine Properties window, do the following:

- a) Log in to any of your client virtual machine (Client-VM).
- b) Send traffic (for example, HTTP) to your Server-VM.

| [root@]# wget http://172.31.2.92/<br>2010-11-28 13:38:40 http://172.31.2.92/ |     |
|------------------------------------------------------------------------------|-----|
| Connecting to 172.31.2.92:80 connected.                                      |     |
| HTTP request sent, awaiting response 200 OK                                  |     |
| Length: 258 [text/html]                                                      |     |
| Saving to: `index.html'                                                      |     |
| 100%[>] 258                                                                  | K/s |

```
in 0s
2010-11-28 13:38:40 (16.4 MB/s) - `index.html' saved [258/258]
[root]#
```

**Step 3** Check the policy-engine statistics and log on the Cisco VSG.

# What to Do Next

Go to Verifying Policy-Engine Statistics and Logs on the Cisco VSG, on page 51.

# **Verifying Policy-Engine Statistics and Logs on the Cisco VSG**

Log in to the Cisco VSG and check the policy-engine statistics and logs.

This example shows how to check the policy-engine statistics and logs:

| <pre>vsg# show policy-engine stats</pre>                                                                                                    |                  |                             |  |
|----------------------------------------------------------------------------------------------------|------------------|-----------------------------|--|
| Policy Match Stats:                                                                                                    |                  |                             |  |
| default@root :                                                                                                    | 0                |                             |  |
| <pre>default/default-rule@root :</pre>                                                                                                    | 0                | (Drop)                      |  |
| NOT_APPLICABLE :                                                                                                    | 0                | (Drop)                      |  |
| <pre>PS_web@root/Tenant-A :     pol_web/permit-all@root/Tenar     NOT_APPLICABLE</pre>                                                                                                    | 1<br>nt-A :<br>: | 1 (Log, Permit)<br>0 (Drop) |  |
| <pre>vsg# terminal monitor<br/>vsg# 2010 Nov 28 05:41:27 firewall %POLICY_ENGINE-6-POLICY_LOOKUP_EVENT:<br/>policy=PS_web@root/Tenant-A rule=pol_web/permit-all@root/Tenant-A action=Permit<br/>direction=egress src.net.ip-address=172.31.2.91 src.net.port=48278<br/>dst.net.ip-address=172.31.2.92 dst.net.port=80 net.protocol=6 net.ethertype=800</pre> |                  |                             |  |